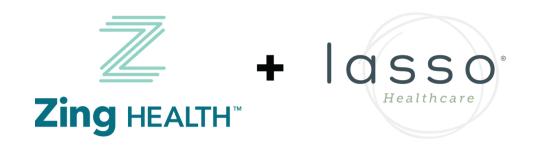

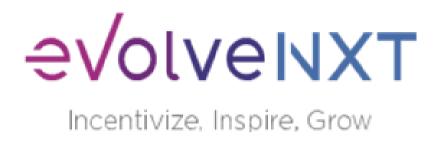

# **EvolveNXT Certification Guide**2023 - 2024

**Available June 27** 

#### **BROKER EMAIL INVITATION: CURRENT USERS**

From: donotreply@evolvenxt.com

Dear {broker name},

You are invited to recertify with ZING Health and or Lasso Healthcare to market Medicare Advantage Plans in 2024.

If you have any questions, please contact Zing Broker Support or your upline agency.

To access the recertification go to: URL: <a href="https://zing.evolvenxt.com/login.htm">https://zing.evolvenxt.com/login.htm</a>

Please use your current Evolve NXT login and password.

In addition to completing your recertification workflow, please make sure that you add Zing-Lasso as an authorized entity in your AHIP account.

To add Zing-Lasso to your AHIP account please use this link:

URL: <a href="http://ahipmedicaretraining.com/clients/zinghealthandlassohealthcare">http://ahipmedicaretraining.com/clients/zinghealthandlassohealthcare</a>

You will not become ready to sell until your Medicare Certificate displays in your Training under Credentials in Evolve NXT in addition to the appropriate line of business product training(s).

If you are unable to access the Evolve NXT registration website or have any questions regarding the process, please try the Lost Password Function and if unsuccessful, email Brokers@myzinghealth.com.

Thank you,

Zing Health and Lasso Healthcare

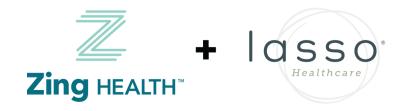

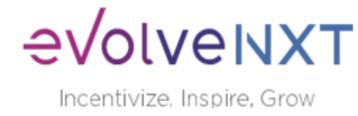

#### **BROKER EMAIL INVITATION: NEW USERS**

From: donotreply@evolvenxt.com

Dear {broker name},

You are invited to onboard with ZING Health and or Lasso Healthcare to market Medicare Advantage Plans. If you have any questions, please contact your recruiting agency.

To facilitate the contracting process, please use the URL and login below to complete the process:

URL: <a href="https://zing.evolvenxt.com/login.htm">https://zing.evolvenxt.com/login.htm</a>

Login email address: {email}

Password: {temporary password}

In addition to completing your contracting workflow, please make sure to add Zing-Lasso to your AHIP account through this link:

URL: <a href="http://ahipmedicaretraining.com/clients/zinghealthandlassohealthcare">http://ahipmedicaretraining.com/clients/zinghealthandlassohealthcare</a>

If you are unable to access the registration website or have any questions regarding the process, please try the Lost Password Function and if unsuccessful, email Brokers@myzinghealth.com.

Link to Broker Guide: <a href="https://drive.google.com/file/d/1fXl5fhqd6Gz32H2IPImdHmmqErO9SUQQ/view?usp=share\_link">https://drive.google.com/file/d/1fXl5fhqd6Gz32H2IPImdHmmqErO9SUQQ/view?usp=share\_link</a> Link to Agency Guide: <a href="https://drive.google.com/file/d/10fu5JN2s1MBiuFXVuK-iODb51uLyQ\_zm/view?usp=share\_link">https://drive.google.com/file/d/10fu5JN2s1MBiuFXVuK-iODb51uLyQ\_zm/view?usp=share\_link</a>

Thank you,

Zing Health and Lasso Healthcare

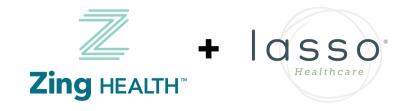

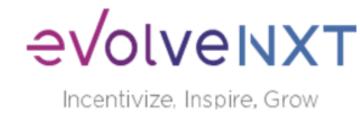

# **LOGIN PAGE**

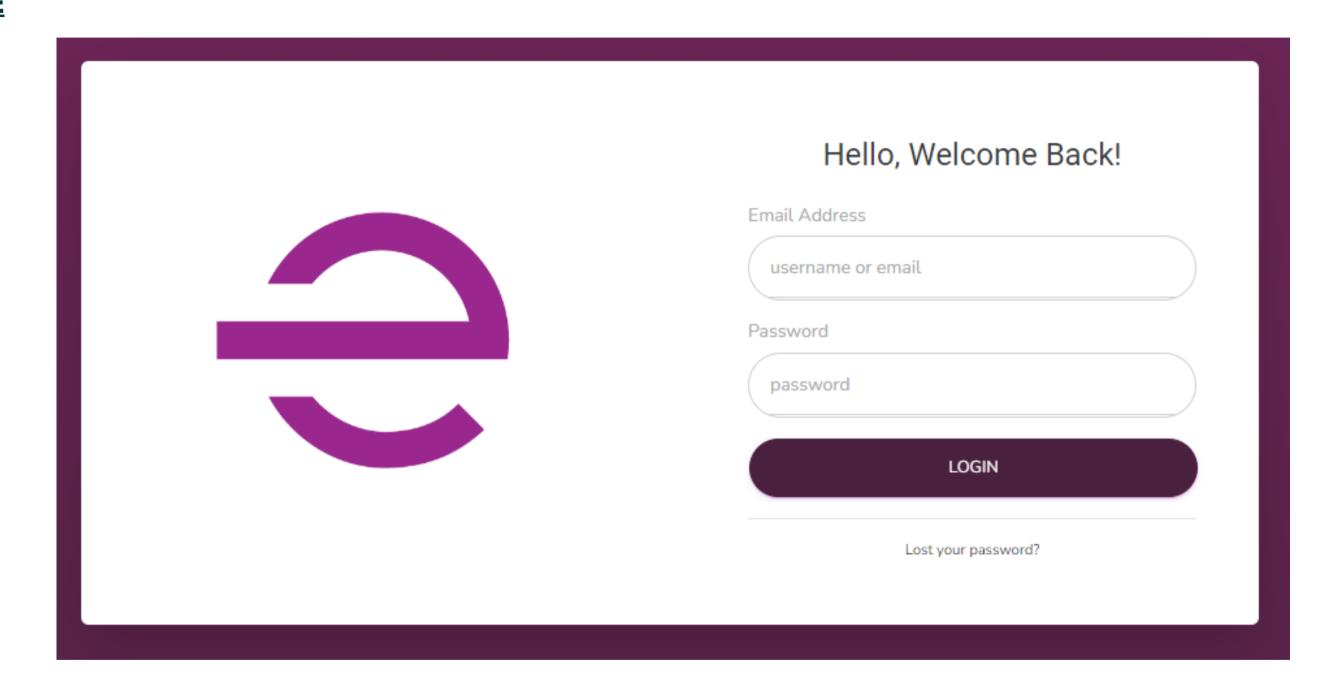

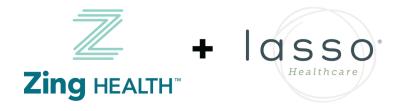

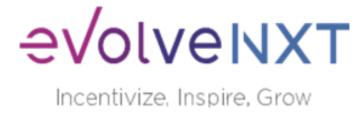

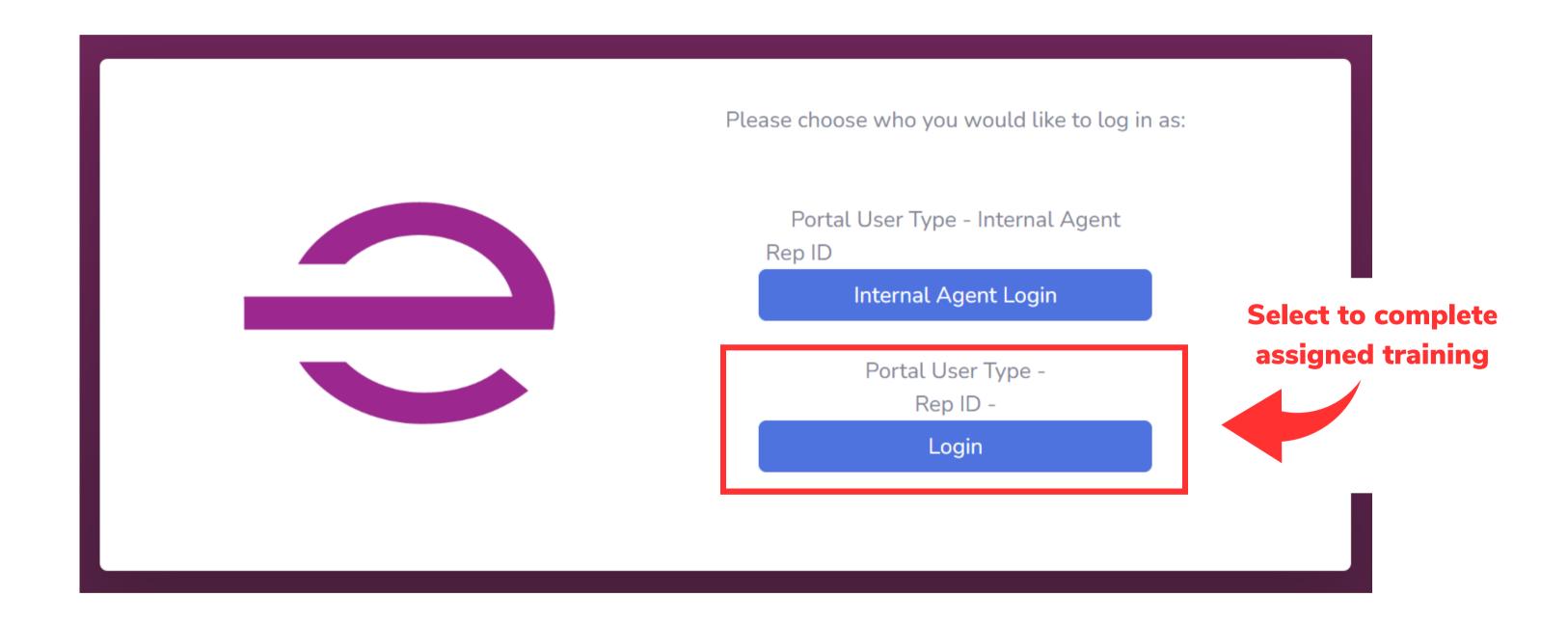

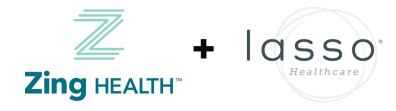

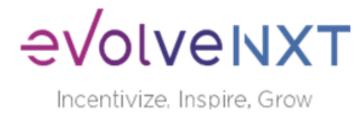

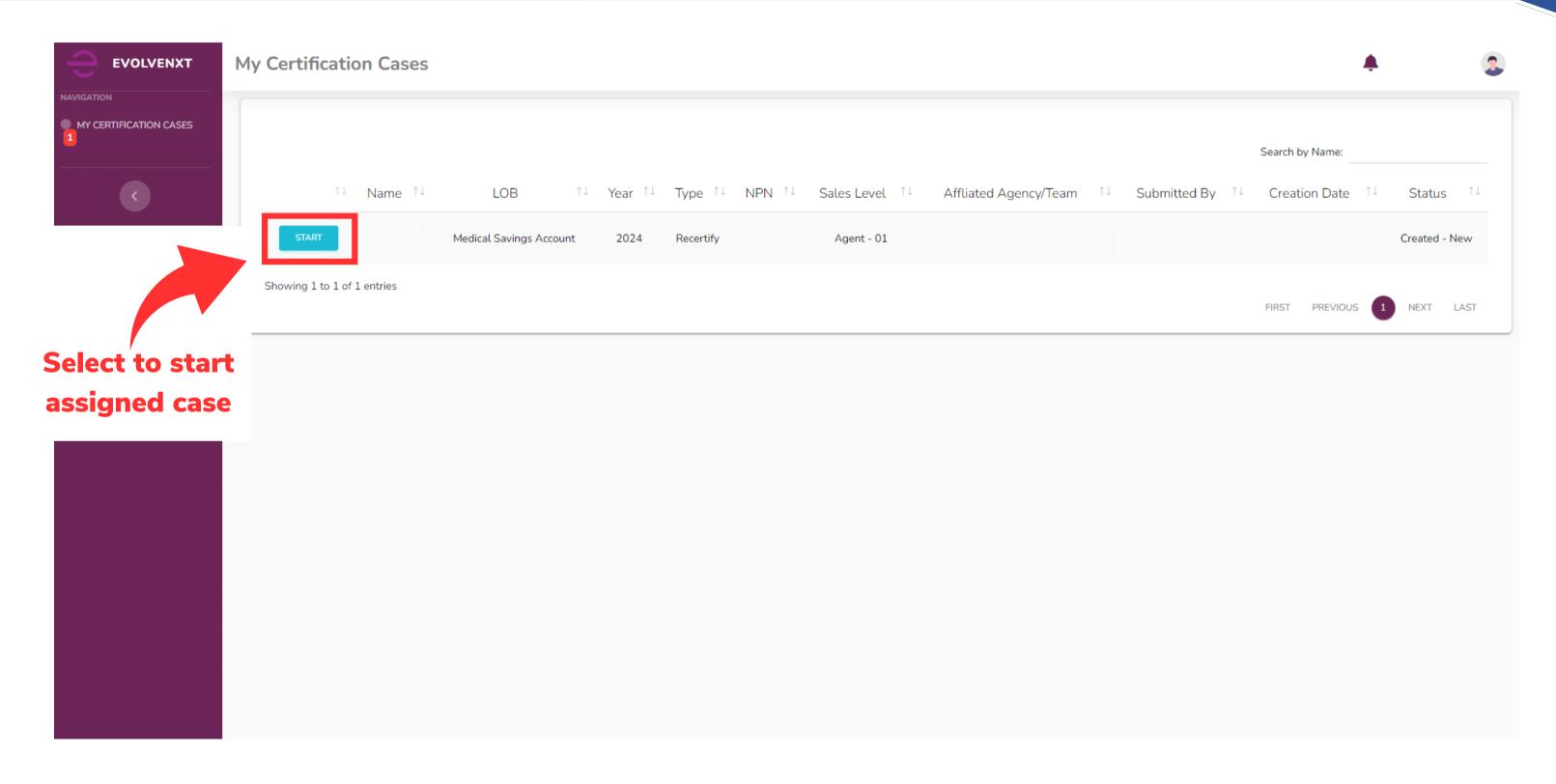

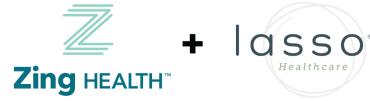

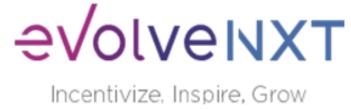

#### Recertification

Both Zing Health and Lasso Healthcare require agents to complete the annual Medicare Compliance + Fraud, Waste, and Abuse training and share the results with us. To have your AHIP transmitted to us, you will need to use our link below.

http://ahipmedicaretraining.com/clients/zinghealthandlassohealthcare

Use this process if...

- You completed AHIP through a different carrier and you would like to transmit your results to us
- You still need to complete AHIP and you would like to receive the discounted rate of \$125

Confirm you are in the correct place by the location of our logos in the right-hand corner. For password and website issues, AHIP recommends you:

- 1. Clear your cache and cookies
- 2. Close your browser entirely
- 3. Reopen and try again

Contact AHIP for Technical Support Phone: 866.234.6909 Email: Support@AHIPInsuranceEducation.org

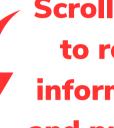

Scroll down to read all information and proceed

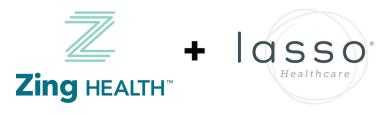

**Link to transmit** 

**AHIP** results to us

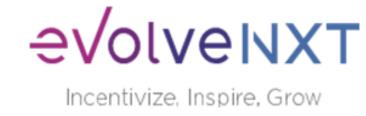

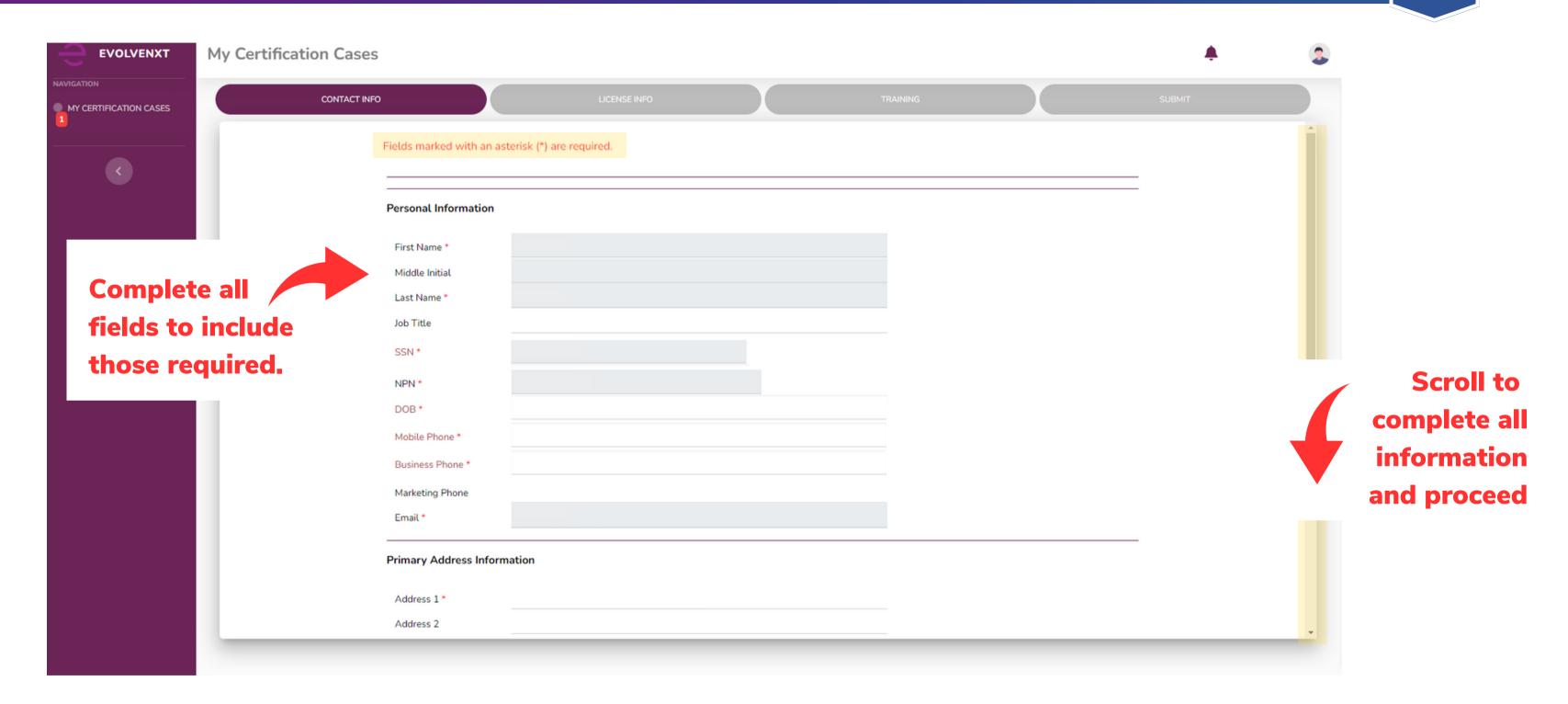

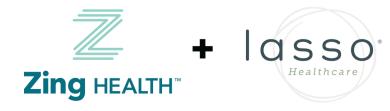

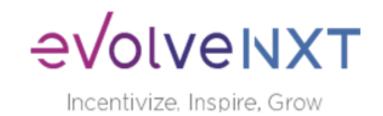

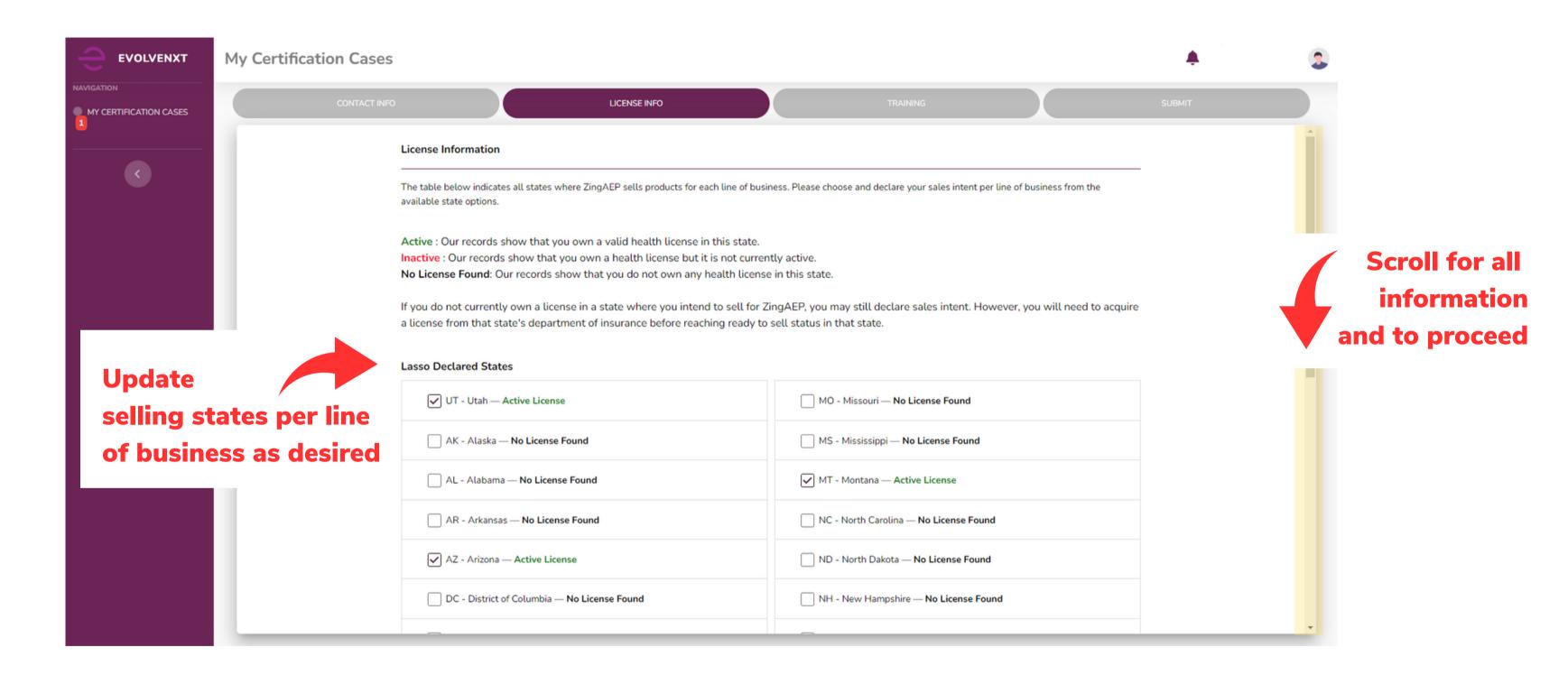

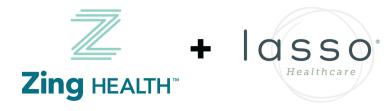

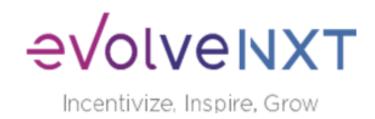

# **SCREEN WHEN ONE LINE OF BUSINESS (LOB) IS SELECTED**

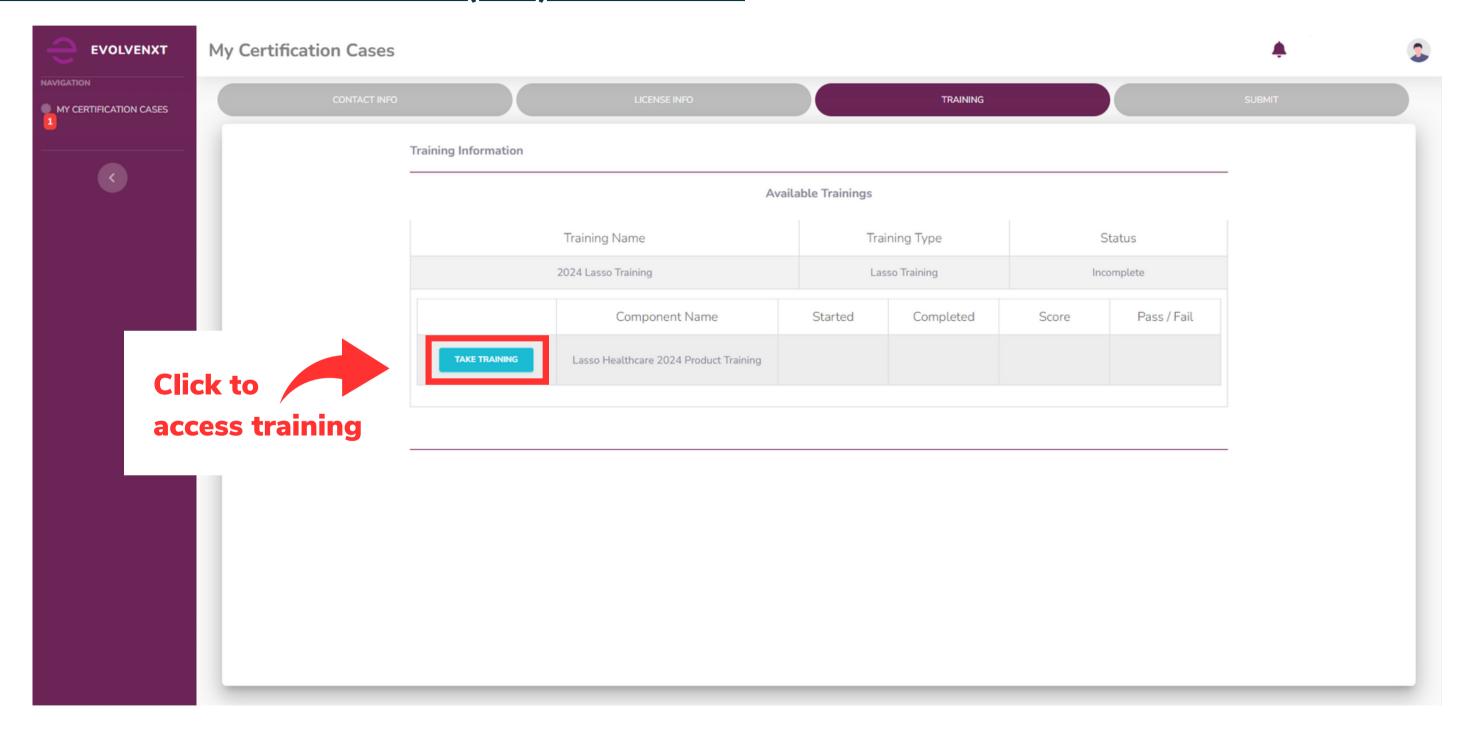

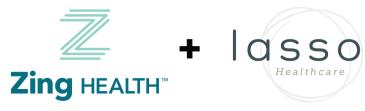

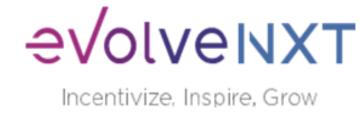

# **SCREEN WHEN TWO LINES OF BUSINESS (LOB) ARE SELECTED**

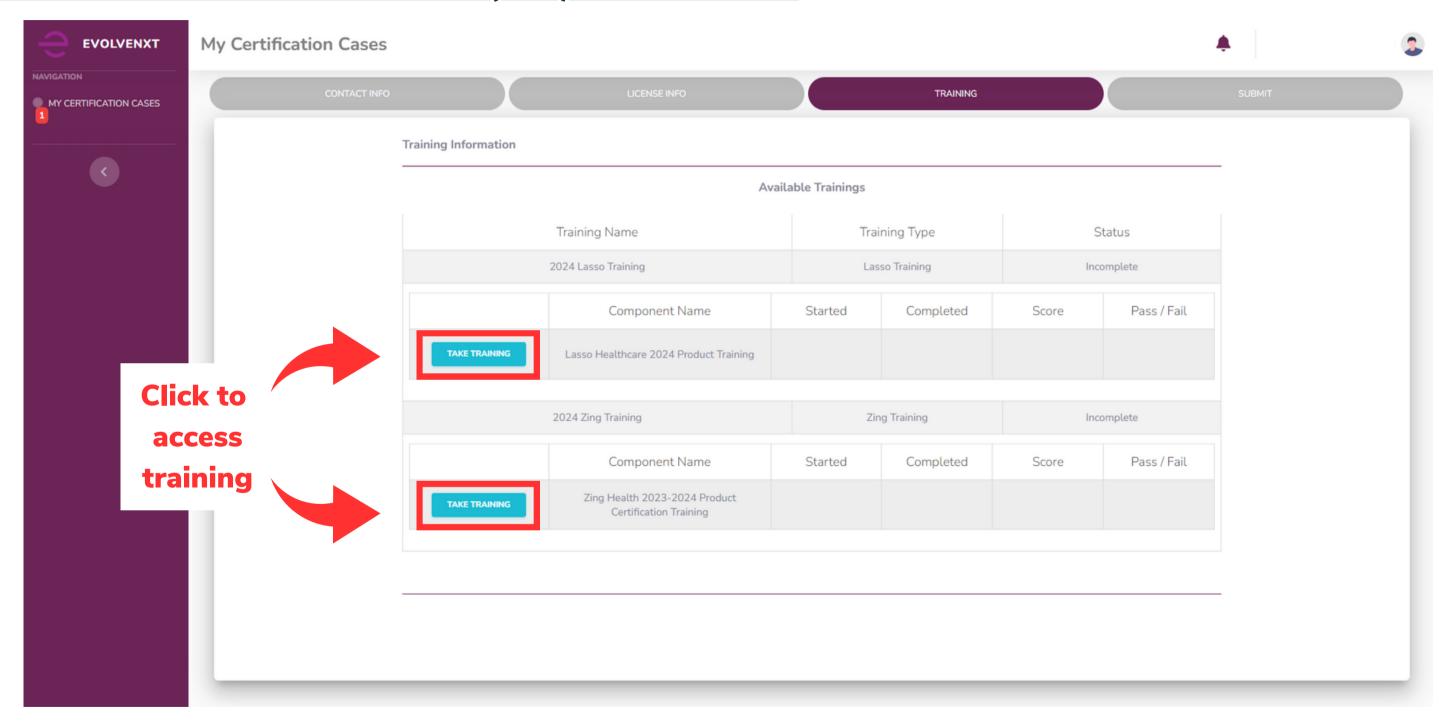

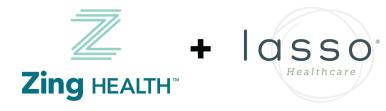

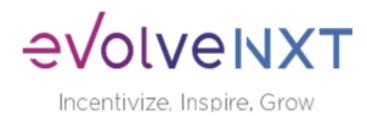

### **LASSO HEALTHCARE TRAINING SCREEN**

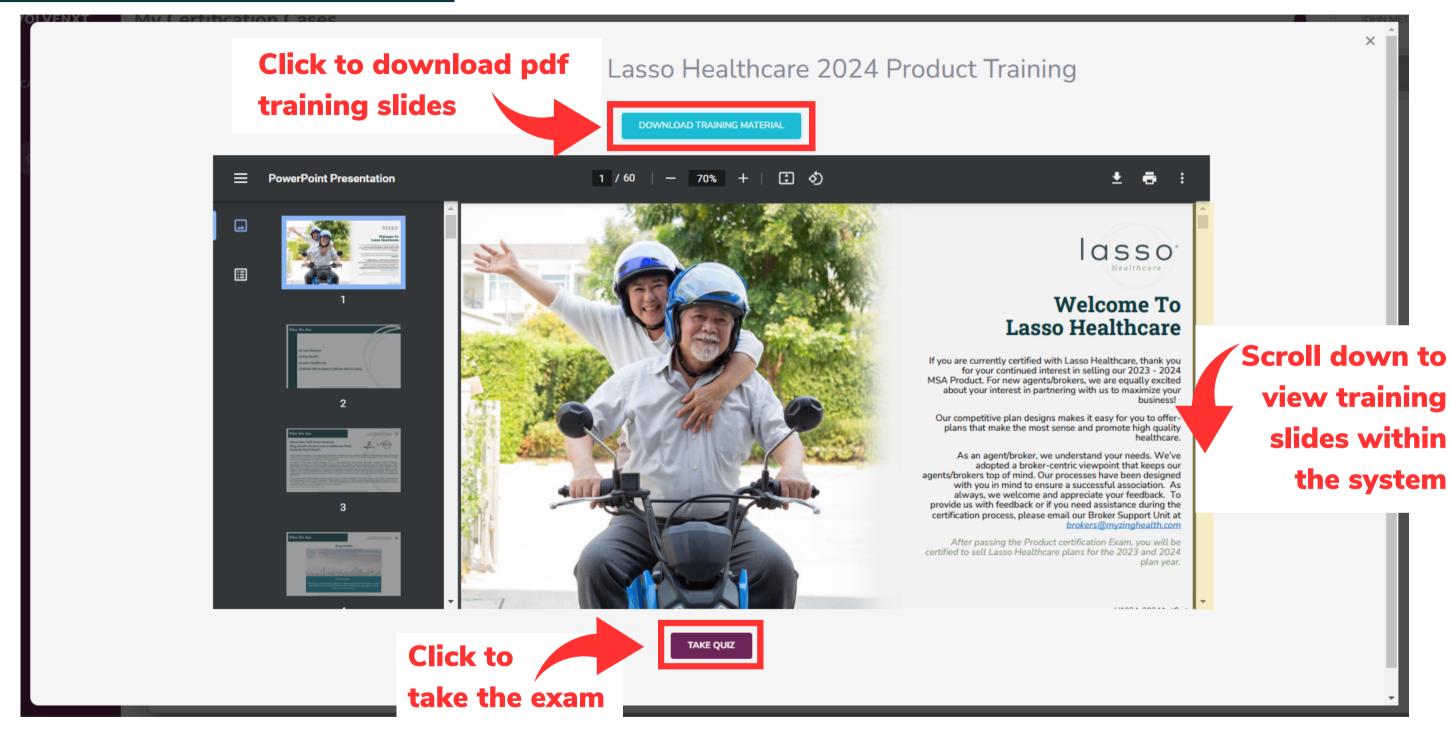

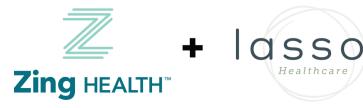

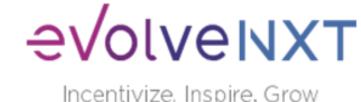

#### **LASSO HEALTHCARE TRAINING SCREEN**

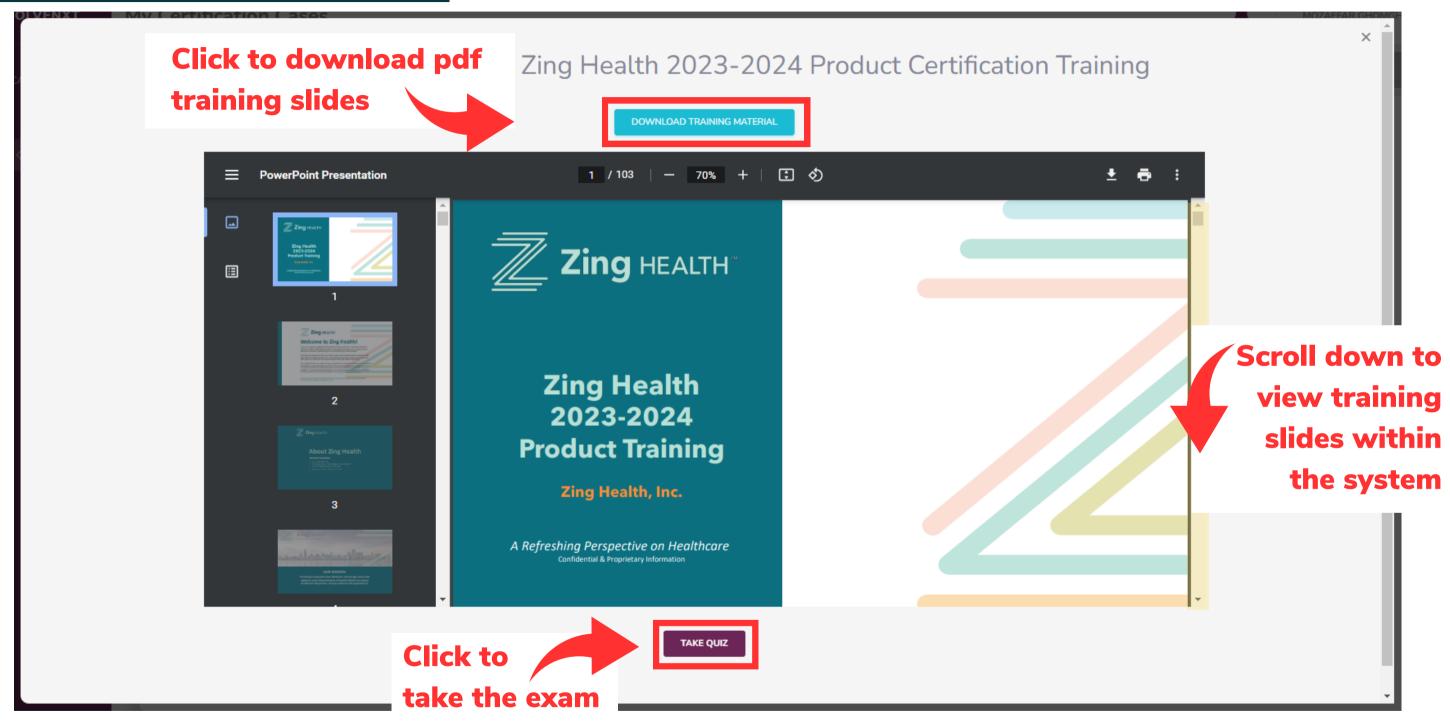

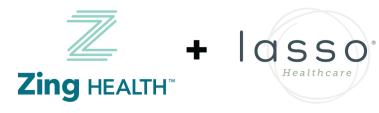

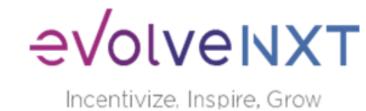

#### **PRODUCT TRAINING EXAM SCREEN**

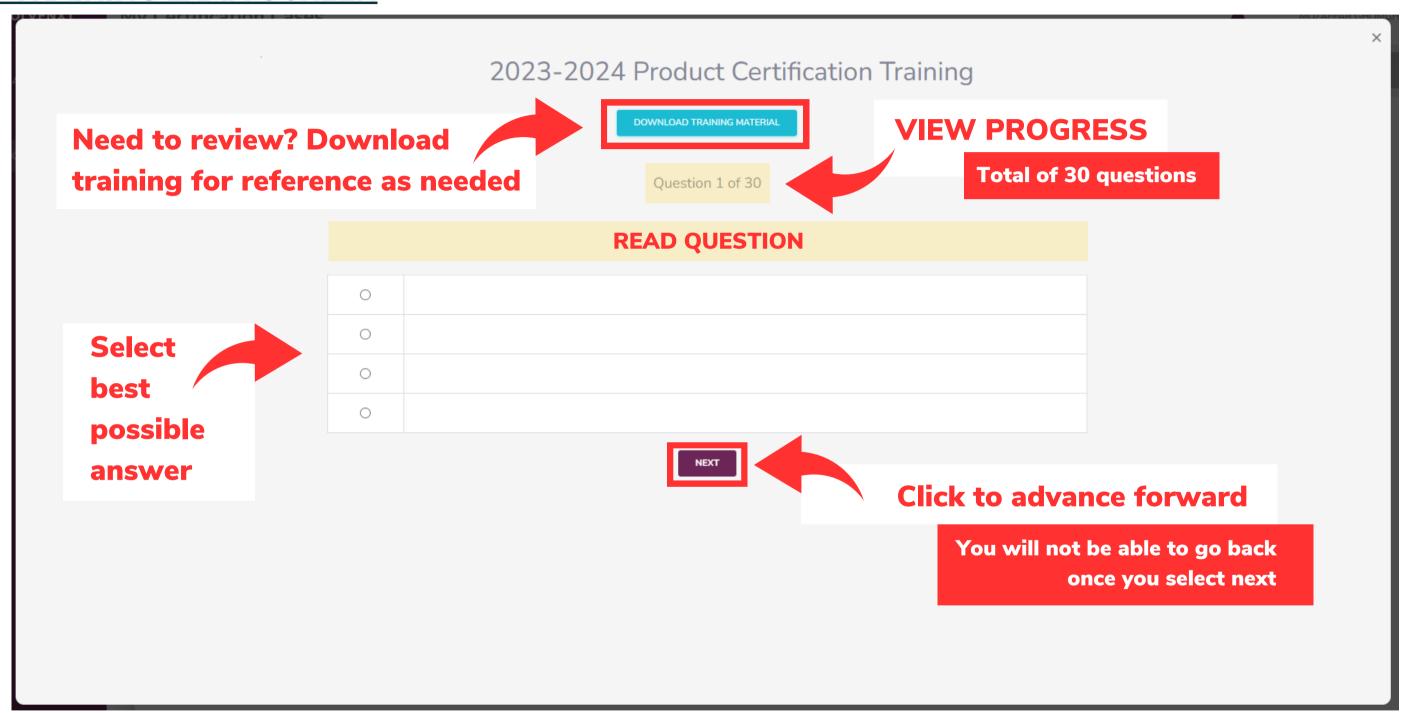

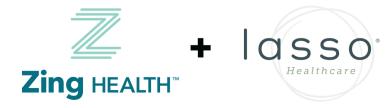

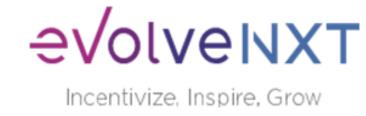

# **PRODUCT TRAINING RESULTS SCREEN: PASSED**

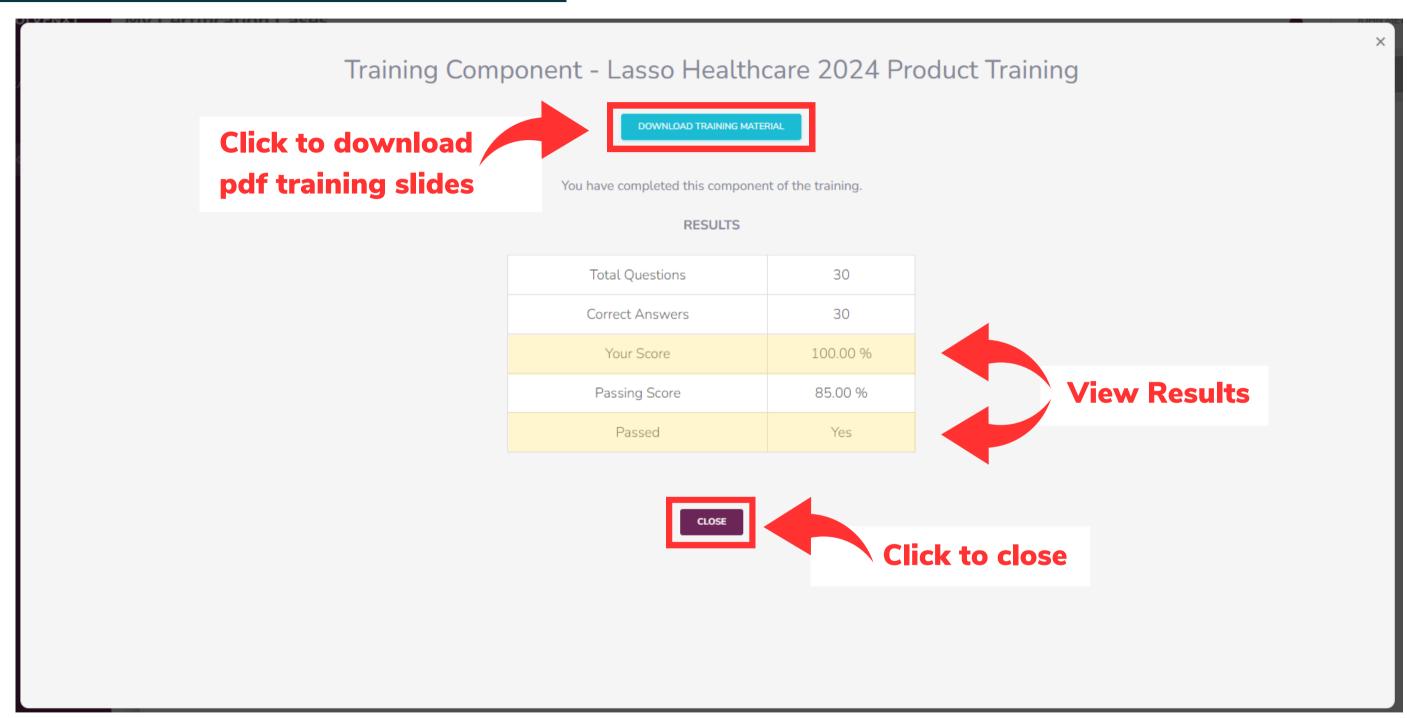

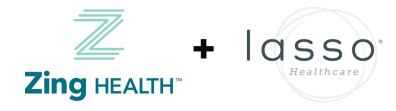

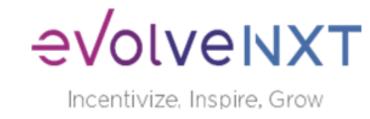

# **PRODUCT TRAINING RESULTS SCREEN: FAILED**

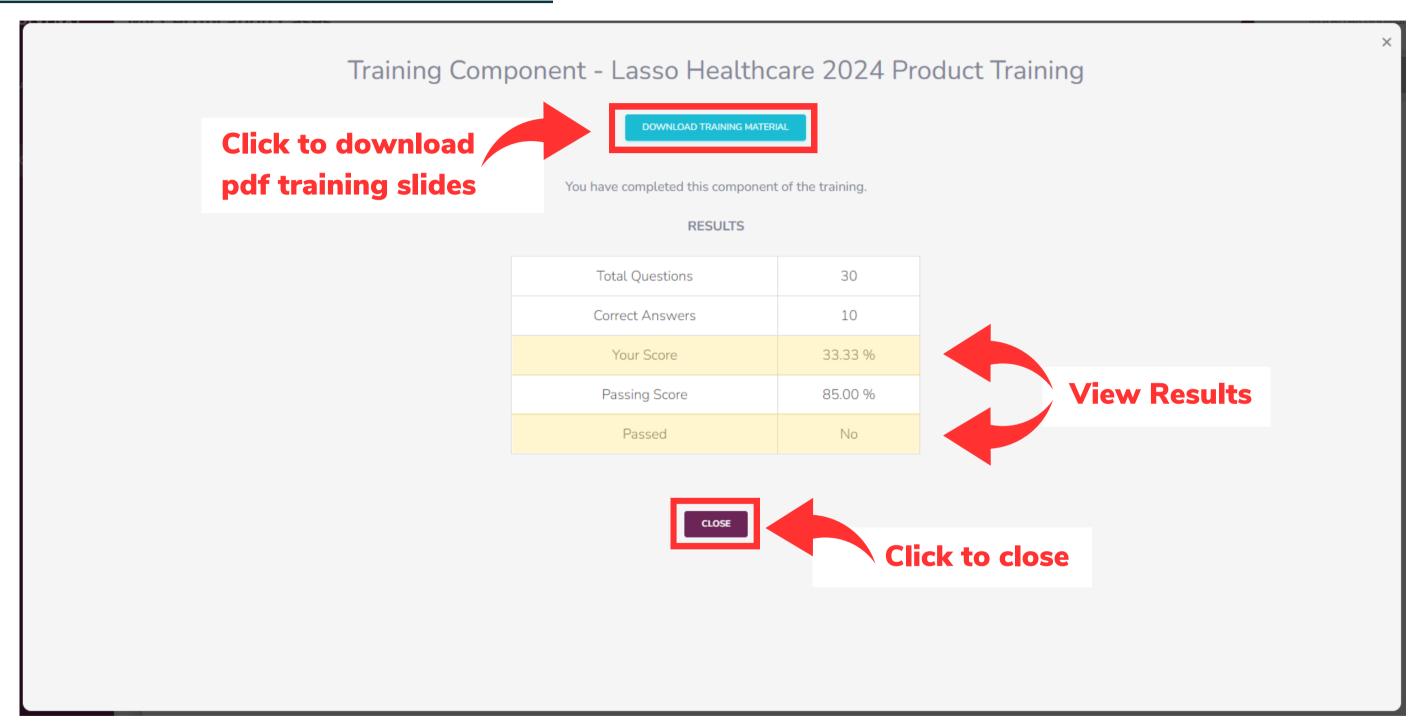

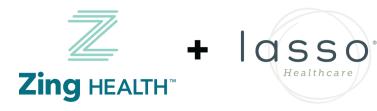

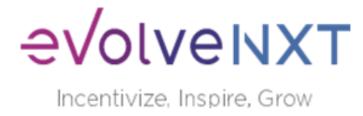

### **COMPLETION SCREEN WHEN ONE LINE OF BUSINESS (LOB) IS SELECTED**

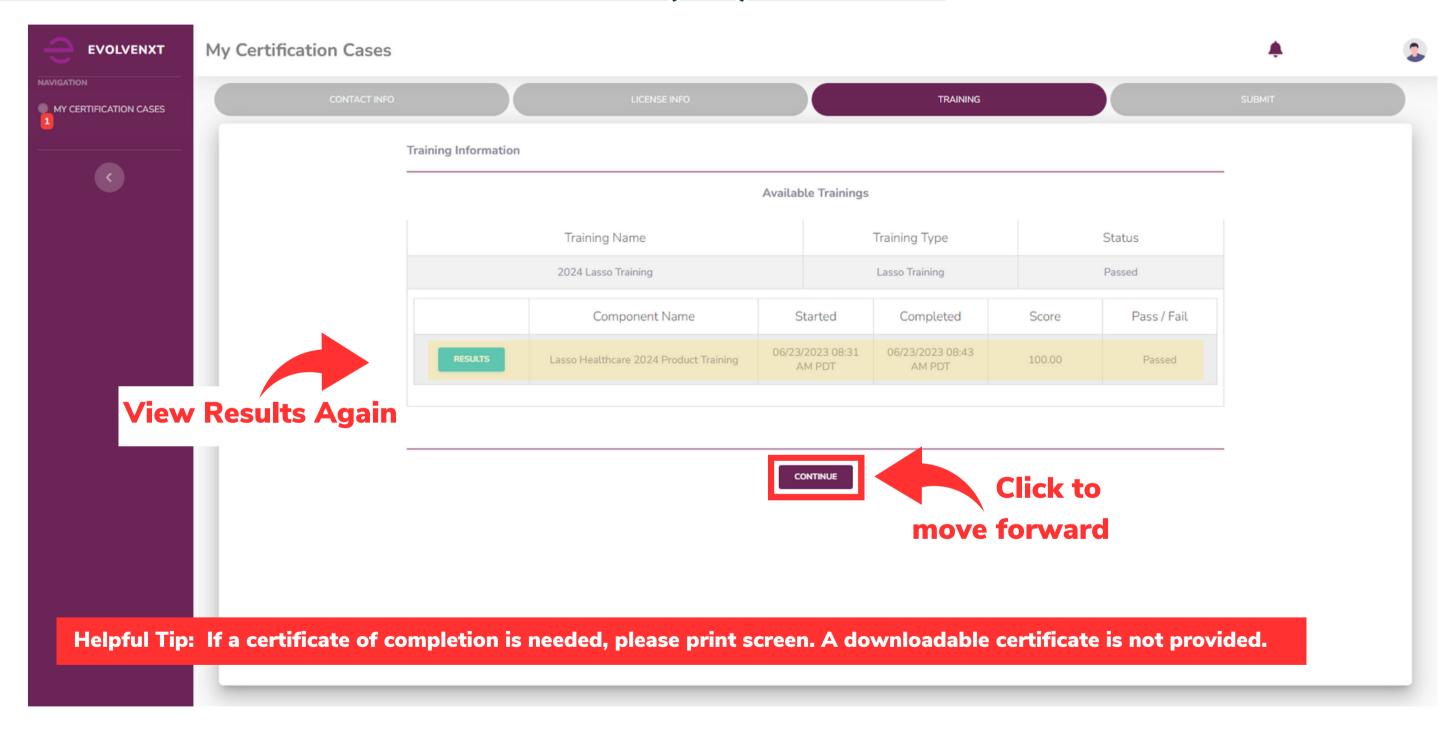

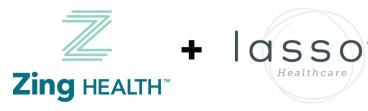

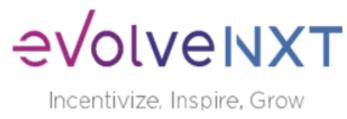

## **SCREEN WHEN TWO LINES OF BUSINESS (LOB) ARE SELECTED**

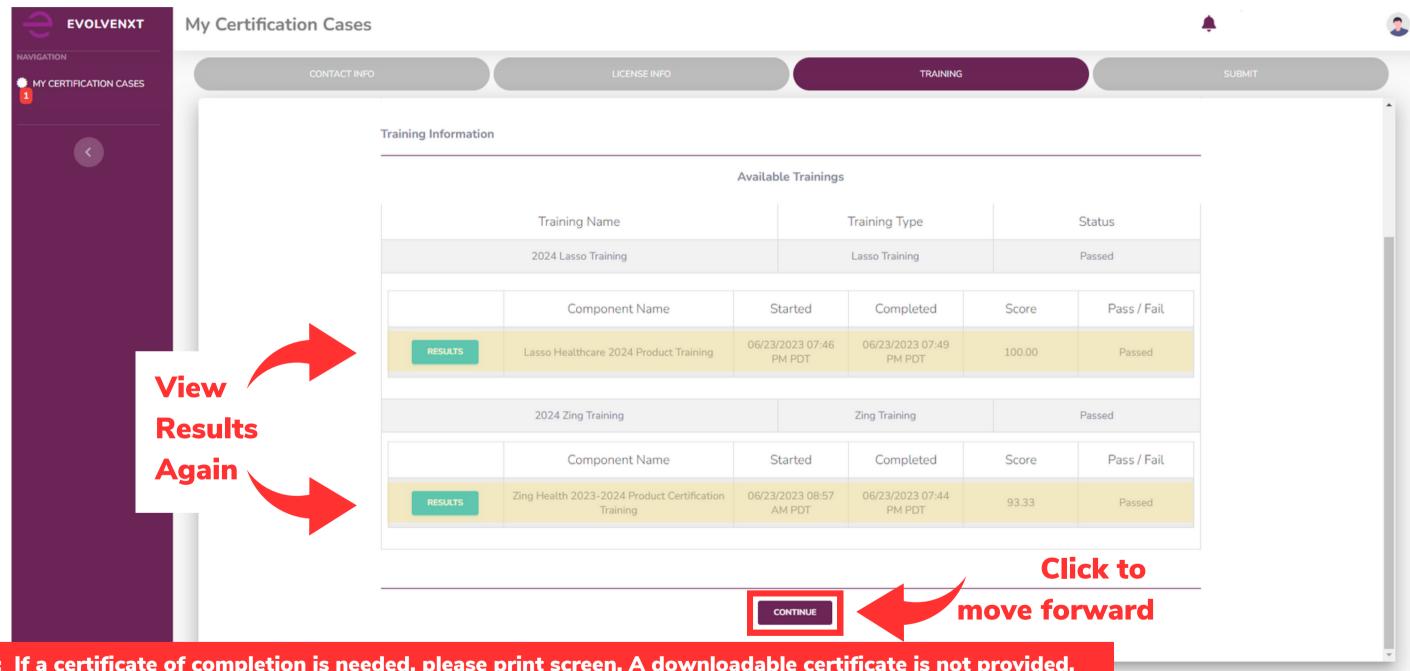

Helpful Tip: If a certificate of completion is needed, please print screen. A downloadable certificate is not provided.

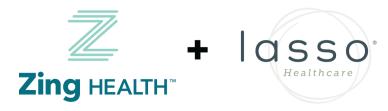

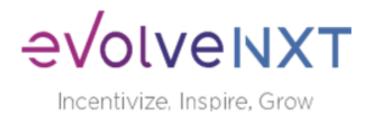

#### **SCREEN WHEN THERE IS A FAILED EXAM ATTEMPT**

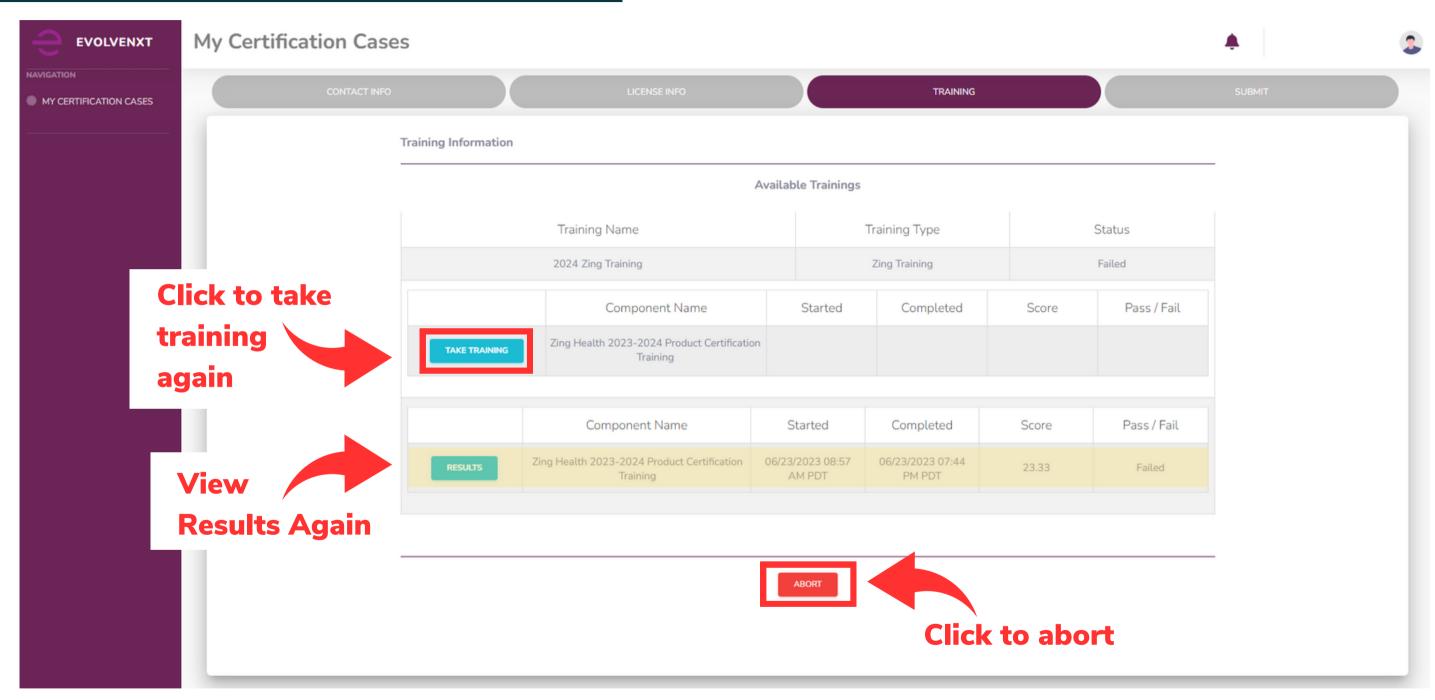

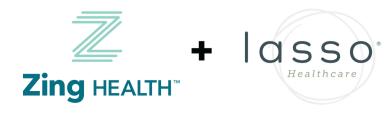

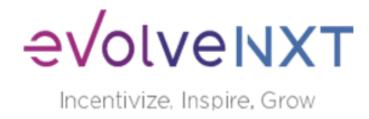

#### **2024 AGREEMENT**

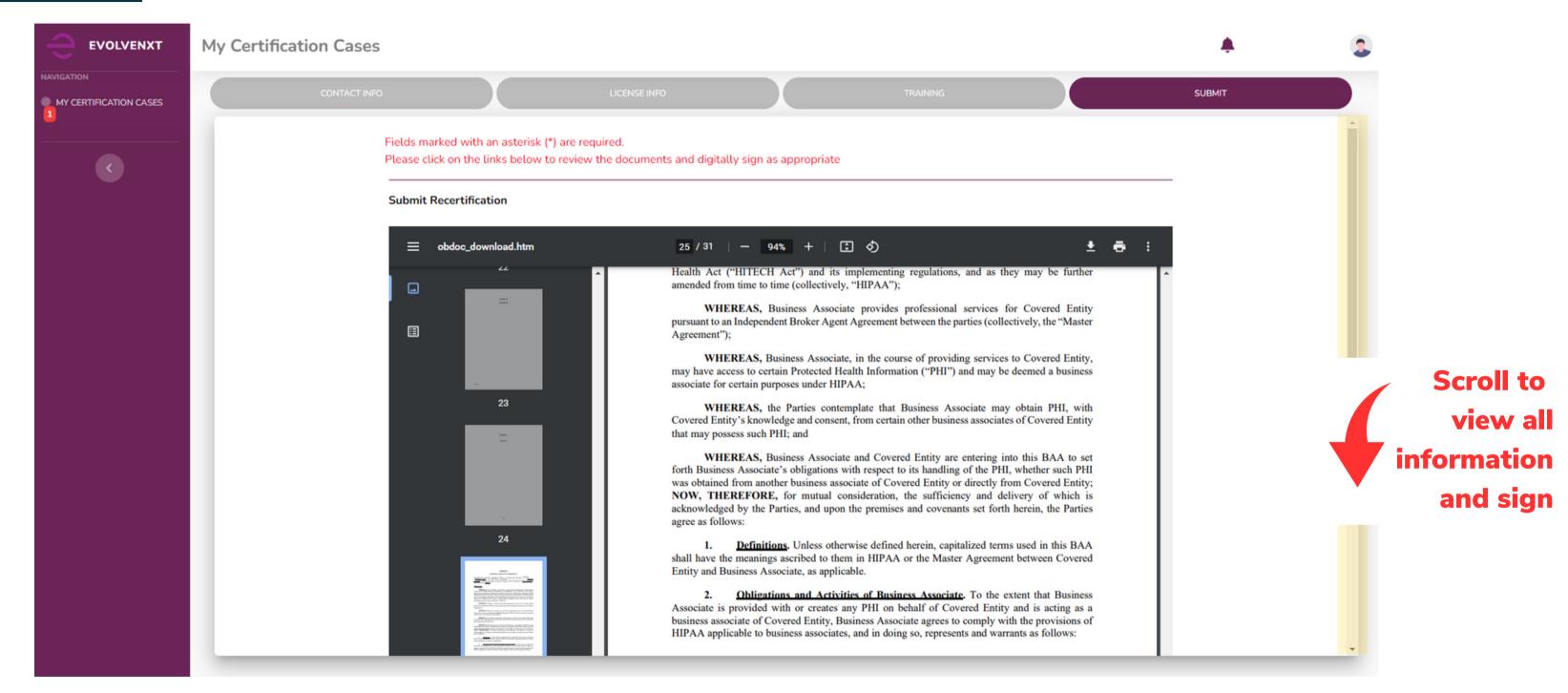

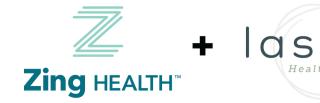

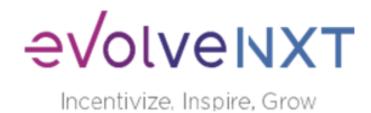

#### **2024 AGREEMENT: SIGNATURE BOX**

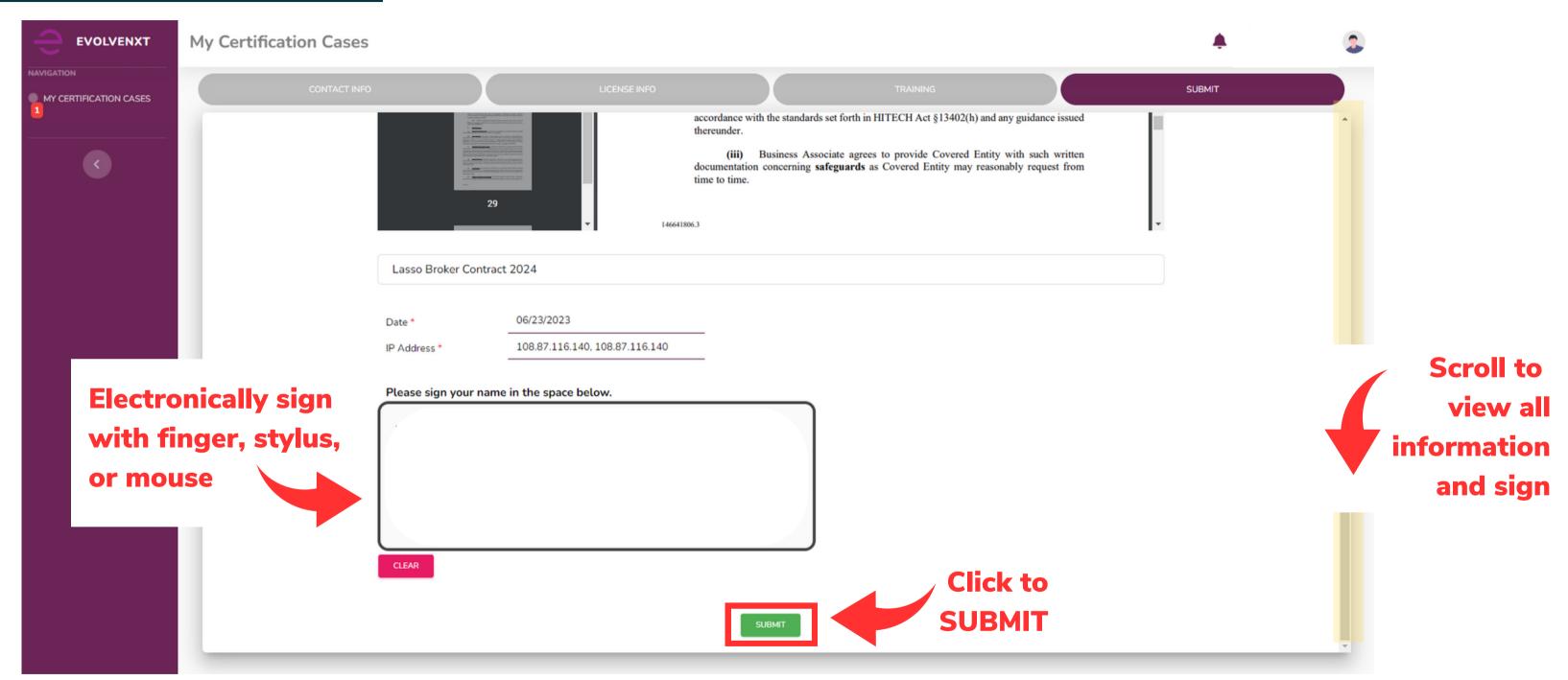

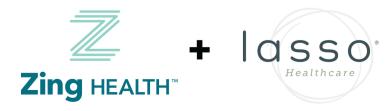

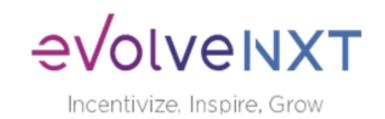

# **SUBMISSION SUCCESSFUL**

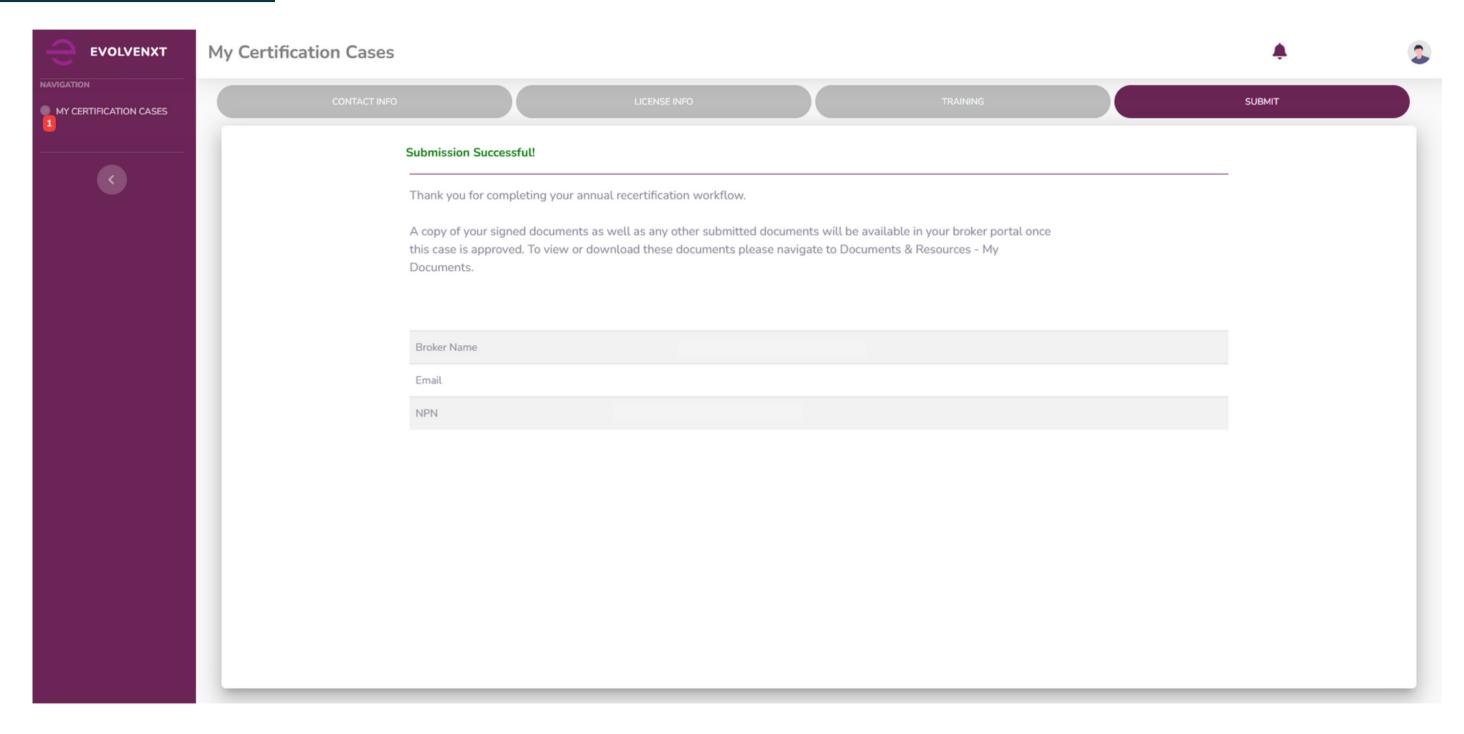

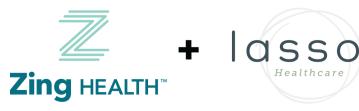

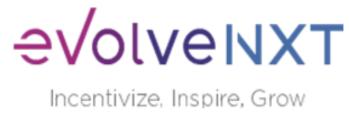

# **Questions? Contact Broker Support**

(a) brokers@myzinghealth.com

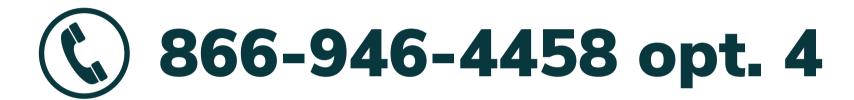

#### **CLICK TO VIEW EVOLVE REFERENCE GUIDES BELOW**

**EvolveNXT Broker Guide EvolveNXT Agency Guide** 

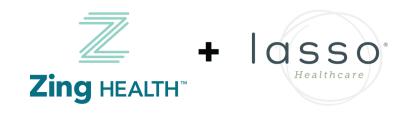

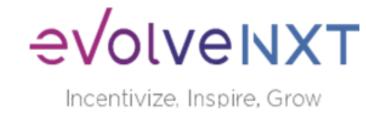